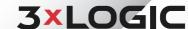

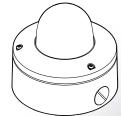

# VISIX VX-2M-OD-RIAWH 2MP Outdoor Dome Camera

### Quick Start Guide

Ver. 1.0 / 2020.04

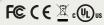

Step 1. Product & Accessories

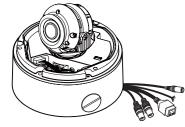

IR Camera

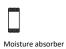

Test Monitor Cable

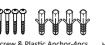

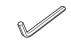

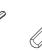

Hexagonal Wrench

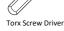

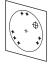

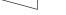

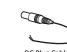

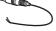

DC Plug Cable

# **Safety Information**

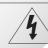

CAUTION RISK OF FLECTRIC SHOCK. DO NOT OPEN

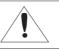

#### CAUTION

TO REDUCE THE RISK OF ELECTRIC SHOCK DO NOT REMOVE COVER (OR BACK) NO LISER SERVICEABLE PARTS INSIDE. REFER SERVICING TO QUALIFIED SERVICE PERSONNEL.

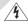

This symbol indicates that dangerous voltage consisting a risk of electric shock is present within

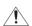

This exclamation point symbol is intended to alert the user to the presence of important operating and maintenance (servicing) instructions in the literature accompanying the appliance.

To prevent damage which may result in fire or electric shock hazard, do not expose this appliance to rain or moisture.

#### WARNING

- 1. Be sure to use only the standard adapter that is specified in the specification sheet. Using any other adapter could cause fire, electrical shock, or damage to the product.
- 2. Incorrectly connecting the power supply or replacing battery may cause explosion, fire, electric shock, or damage to the product.
- 3. Do not connect multiple cameras to a single adapter. Exceeding the capacity may cause abnormal heat generation or fire.
- 4. Securely plug the power cord into the power receptacle. Insecure connection may cause fire.
- 5. When installing the camera, fasten it securely and firmly. A falling camera may cause
- 6. Do not place conductive objects (e.g. screw drivers, coins, metal things, etc.) or containers filled with water on top of the camera. Doing so may cause personal injury due to fire, electric shock, or falling objects.

### Step 2. Part Name

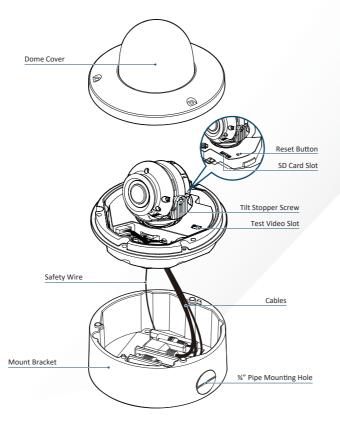

#### 7. Do not install the unit in humid, dusty, or sooty locations. Doing so may cause fire or electric shock.

- 8. If any unusual smells or smoke come from the unit, stop using the product. In such case, immediately disconnect the power source and contact the service center. Continued use in such a condition may cause fire or electric shock.
- 9. If this product fails to operate normally, contact the nearest service center. Never disassemble or modify this product in any way.
- 10. When cleaning, do not spray water directly onto parts of the product. Doing so may cause fire or electric shock.

#### CAUTION

- 1. Do not drop objects on the product or apply strong shock to it. Keep away from a location subject to excessive vibrationor magnetic interference.
- 2. Do not install in a location subject to high temperature low temperature or high humidity. Doing so may cause fire or electric shock.
- 3. If you want to relocate the already installed product, be sure to turn off the power and then move or reinstall it.
- 4. Remove the power plug from the outlet when then there is a lightning. Neglecting to do so may cause fire or damage to the product.
- 5. Keep out of direct sunlight and heat radiation sources. It may cause fire.
- 6. Install it in a place with good ventilation.
- 7. Avoid aiming the camera directly towards extremely bright objects such as sun, as this may damage the image sensor.
- 8. Apparatus shall not be exposed to dripping or splashing and no objects filled with liquids, such as vases, shall be placed on the apparatus.
- 9. The Mains plug is used as a disconnect device and shall stay readily operable at any

# Step 3. Disassemble the Camera

Before installing your camera, please read the following cautionary guidelines:

- 1. You have to confirm whether the install location can bear five times of the weight of your camera.
- 2. Do not let allow the cable to be pinched or caught and be sure not to damage the power line. This may lead
- 3. When installing your camera, do not allow any person to approach the installation site.

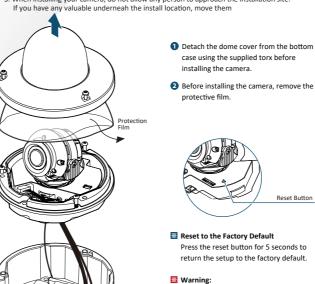

If you press the 'Reset' button, you will

lose all settings data. If needed, please,

make a note of required settings before resetting.

# Step 4. Installation

normally, or has been dropped.

**Important Safety Instructions** 

WARNING

1. Read these instructions.

2. Keep these instructions.

4. Follow all instructions

6. Clean only with dry cloth.

injury from tip-over

5. Do not use this apparatus near water.

manufacturer's instructions.

7. Do not block any ventilation openings. Install in accordance with the

apparatus (including amplifiers) that produce heat.

8. Do not install near any heat sources such as radiators, heat registers, or other

A polarized plug has two blades with one wider than the other. A grounding

type plug has two blades and a third grounding prong. The wide blade or the

third prong is provided for your safety. If the provided plug does not fit into

your outlet, consult an electrician for replacement of the obsolete outlet.

10. Protect the power cord from being walked on or pinched particularly at plugs,

11. Only use attachments/accessories specified by the manufacturer.

12. Use only with cart, stand, tripod, bracket, or table specified

when moving the cart/apparatus combination to avoid

by the manufacturer, or sold with the apparatus.

13. Unplug this apparatus when a cart is used. Use caution

convenience receptacles, and the point where they exit from the apparatus.

14. Refer all servicing to qualified service personnel. Servicing is required when the

apparatus has been damaged in any way, such as power supply cord or plug

is damaged, liquid has been spilled or objects have fallen into the apparatus, the apparatus has been exposed to rain or moisture, does not operate

1 Drill Necessary Holes

2 Attaching Mount bracket

Connecting Cables

Using provided template sheet, drill

By tightening the provided four screws, attach the mount bracket on the panel.

Connect the power, audio, alarm and

network cables respectively

holes on the ceiling panel at the desired install location.

9. Do not defeat the safety purpose of the polarized or grounding-type plug.

3. Heed all warnings.

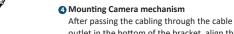

outlet in the bottom of the bracket, align the three screws in the camera mechanism to be inserted into the mount base.

#### Adjusting Camera Angle

To achieve desired view direction and orientation, rotate 3-axis gimbal. To fix the setting, tighten the Tilt stopper screw.

### **6** Adjusting View Angle

Set view angle using the adjusmtnet screws.

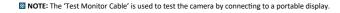

# Step 5. Inserting / Removing SD Card

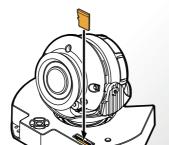

1 Inserting an SD Memory Card Insert the SD card in the direction of the

■ Do not insert the SD memory card while it's upside down by force. Otherwise, it may damage the SD memory card.

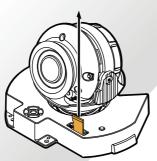

- 2 Removing an SD Memory Card Remove the SD card gently by pressing down on the exposed end of the memory card as shown in the diagram
- ▼ Pressing too hard on the SD memory card can cause the card to shoot out uncontrollably from the slot when released.

to eject the memory card from the slot.

 If you have saved data in the SD memory card, removing the SD memory card prior to setting record to OFF will cause damage to the data stored in the card.

# Step 7. IP Installer / Adding to VIGIL Server

Attaching the Dome cover

3 Detach the Protective Film

After placing dome cover on to the bracket

properly, tighten the three TORX screws.

Detach the protective film from the dome

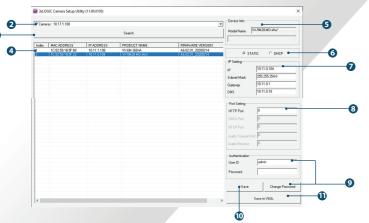

2 Click on Network Adaptor selection Menu (NIC)

3 Select the NIC associated with your cameras

hen click on the Search button. Allow the utility

**6** The information of the selected camera will be

after the utility deploys.

time to identify cameras.

shown in Device Info.

- 1 Run the 3xLOGIC Camera Setup Utility Download and install the latest version of the utility at www.3xlogic.com
- ii. Navigate to Start > Programs > VIGIL>Utilities and launch the VIGIL Firewall Utility. Create a firewall rule for VISIXIPSetup-B Utility if one has not already been created. 4 Select the desired camera.
- iii. Launch VIGIL Server, navigate to Settings > Cameras. iv. Select the desired camera channel from the treeview.
- v. Open Network Camera Settings and set the *Type* to
- vi. Click the Detect Camera button. The utility will now launch.

- 1 The default network type of the camera is DHCP mode 1 If you have a DHCP server, it will automati

6 Select the network type.

- -cally set the Camera IP.
- f If you do not have a DHCP server, Camera IP is set to 192 168 1.80 after one minute
- 1 Input IP settings information when the network type is set to STATIC. Always click Save after changing IP Settings.
- 1 Default TCP/IP information - IP: 192.168.1.80 - Subnet Mask: 255,255,255.0 - Gateway: 192.168.1.1 - DNS: 168.126.63.1
- Change the port as necessary when the network type is set to STATIC.
- 1 A 'Port Forwarding' has to be set for external access to the camera. 1 Refer to the manual of the network hub for 'Port Forwarding' settings.
- 1 An additional change of HTTPS, RTSP port can be done at Web Viewer >Admin page.
- ① Default ID / PW : admin / admin ▼ The default user ID and password must be changed
- for security reasons. Video will not stream from the camera until the default admin password is changed. Enter the default credentials (admin / admin) and click Change Password. Enter and confirm a unique password. and click **OK** to complete the change.
- The ID and PW will be set to default value when a 'factory reset' is perfomred on the camera the camera.

#### Make sure to click the Save button to save changed values.

- M An Apply message will deploy when the
  - settings are applied normally, or an error message will deploy if the settings fail to apply. This step saves settings to the camera itself.
  - After applying the new camera settings, click Save to VIGIL ■ This step saves the camera to the VIGIL Server software The camera will occupy the camera channel you selected n Step 1 (iv) of this section
  - Rebooting or Resetting the Camera to Factory Settings

If a factory reset is required, login to the camera's browser interface (enter IP into a browser URL bar and login to the camera) then navigate to Setup > System > Factory Reset. To perform a basic camera retart, Navigate to Setup > System > Restart

## Step 6. Cabling

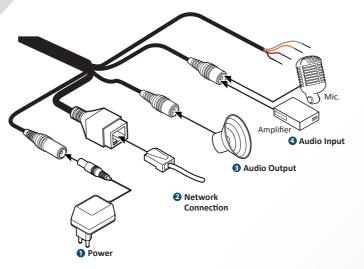

#### Power Connection

Please, check the voltage and current capacity of rated power carefully.

| Rated<br>Power | Current<br>Consumption | PoE                    |
|----------------|------------------------|------------------------|
| DC 12V         | 7.5W                   | IEEE 802.3af<br>Class3 |

#### WARNNING - DC Plug Cable

The DC Plug cable can be used when you need to extend the power cable. please notice that one black cable aligned with withe line stands for the plus polarity.

#### 2 Network Connection

- 3 Audio Output Connect the 'Audio Out' cable of the
- camera to device (speaker, etc...). ■ Audio Out supports only RTSP Back Channel function.

### 4 Audio Input

Connect the 'Audio In' cable of the camera to a microphone.

CODEC type are listed when the cursor hovers over

the bottom edge of the frame.

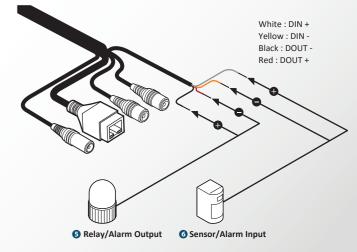

#### S Relay/Alarm Output

Can be connected to alarm lights, siren, lamps, etc.... Relay trigger settings can activated and configured in browser UI.

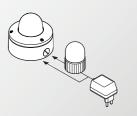

#### 6 Sensor/Alarm Input

Can be connected to an IR sensor, IrDA sensor or door switch, etc... If the sensor is activated, it can activate to trigger an alarm device.

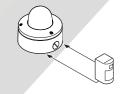

# Step 8. Viewing Camera in VIGIL Client

After adding the camera to VIGIL Server, 3xLOGIC recommends VIGIL Client for viewing live and playback. Client's powerful tool set can be leveraged by users to thoroughy and quickly review camera footage and other data collected by a VIGIL Server. After adding a VIGIL Server to VIGIL Client, refer to the steps in this section for details on viewing the camera's footage in VIGIL Server.

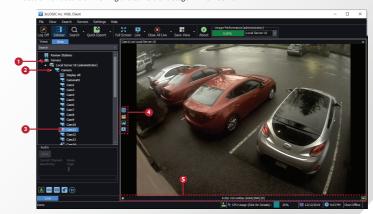

- 1 After launching VIGIL Client, extend the Servers 5 Stream information such as FPS rate, bitrate and node located in the Sites tab treeview then double-click the desired VIGIL Server to reveal available devices and tools
- 2 Expand the Camera node to reveal the VIGIL
- Double-click the desired camera. The camera's live stream will be automatically displayed in the viewing area.
- Live Edge Controls instantly grant the user access to common tools such a Capture Still Image, Instant Replay and Stream Type Selection.

Select Instant Replay from the Live Edge Controls to open the last 5 minutes of footage from the camera or perform a playback search to review a custom time range of playback. A Playback viewer featuring the requested footage will deploy

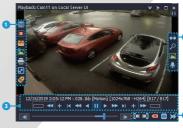

- 1 Playback Left-Edge controls include Export Video or Stills, Stream Mode Selection and Screen Record, etc...
- Right-Edge Controls include more tools such as Smart Search. Audio and Zoom Controls and Image Control.
- 3 Stream information and standard playback controls are accessible at the bottom of the
- 4 Located next to the scrub bar, footage markers and export tools can be used to quickly narrow down and export portions of interest within larger video clips.

For further details on reviewing and exporting playback and other advanced features such as audio recording and two-way audio talk, POS Data OSD and more, please visist www.3xlogic.com and consult the product documentation library for VIGIL Client-related support documentation.

# **Disposal of Old Appliance**

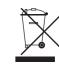

- 1. When this crossed-out wheel bin symbol is attached to a product it means the product is covered by the European Directive 2002/96/EC.
- 2. All electrical and electronic products should be disposed of separately form the municipal waste stream in accordance to laws designated by the government or the
- 3. The correct disposal of your old appliance will help prevent potential negative consequences for the environment and human health.
- 4. For more detailed information about disposal of your old appliance, please contact your city office, waste disposal service or the shop where you purchased the product.

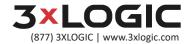